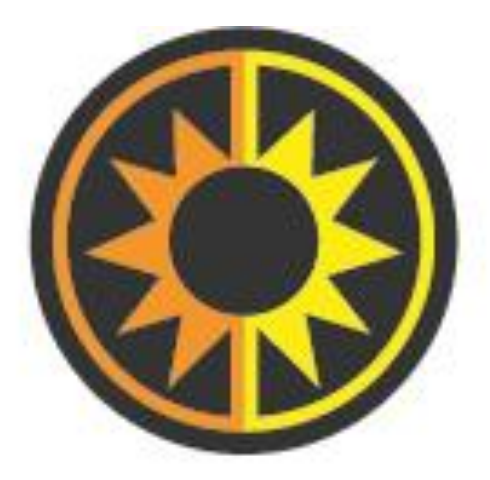

## **Concesiones del Sureste**

**INVOICE SYSTEM**

User Manual

\_\_\_\_\_\_\_\_\_\_\_\_\_\_\_\_\_\_\_\_\_\_\_\_\_\_\_\_\_\_\_\_\_\_\_\_\_\_\_\_\_\_\_\_\_\_\_\_

2016

To Access the Electronic Invoice System go to the URL [http://www.conssa.com.mx](http://www.conssa.com.mx/) When the user Access the web page, a screen like the following is displayed.

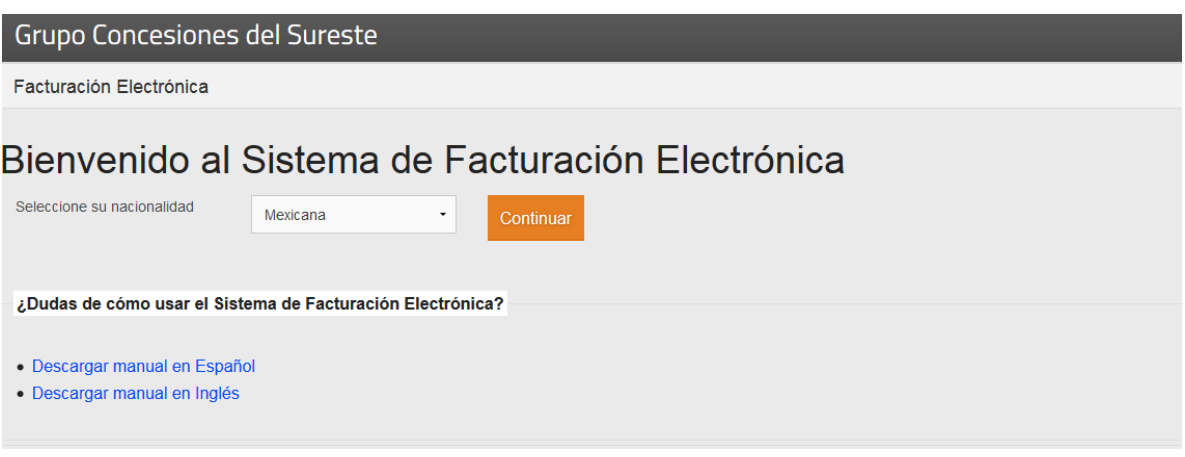

**Figura 1 Welcome screen** 

The web page is show non Spanish, to change the language, the user must select the option "Extranjera" as shown below.

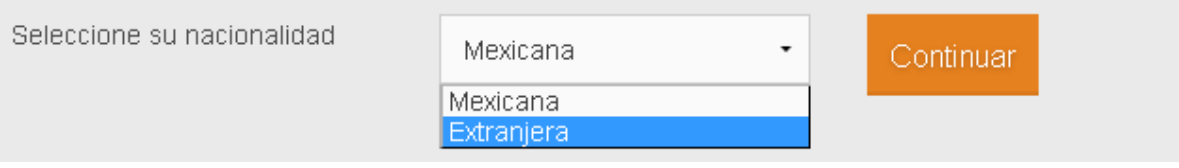

**Figura 2 Changing the language**

This options changes the language of the website to English.

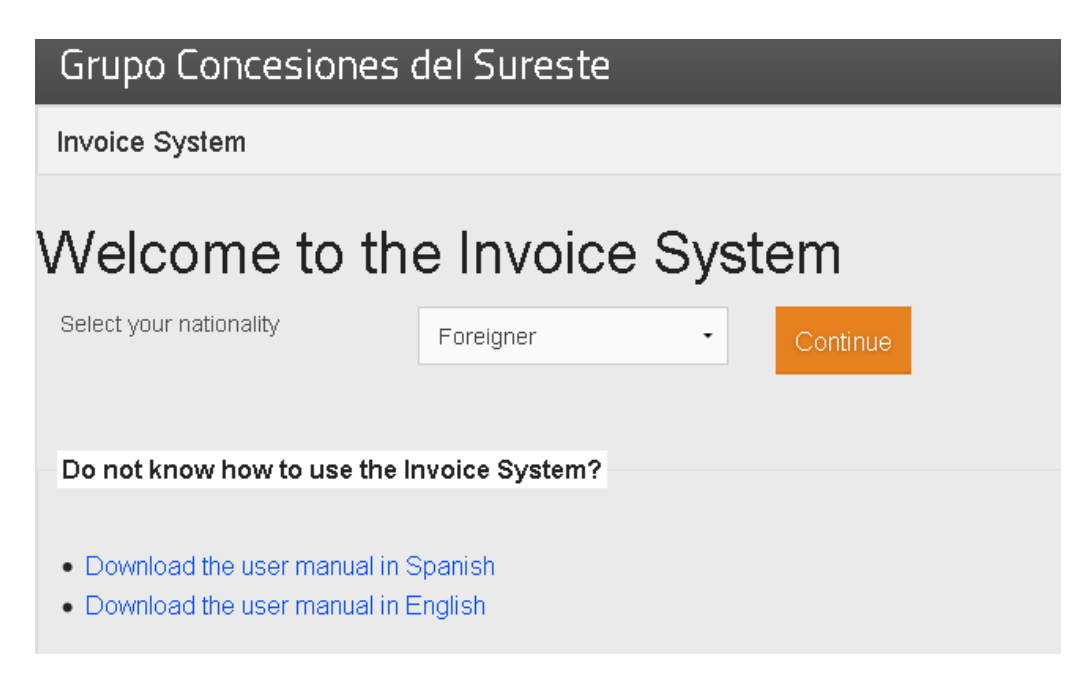

**Figura 3 Welcome screen in English**

After changing the language, clic the button  $\frac{\text{Continued}}{\text{totimize}}$  to start capturing the data for the Invoice.

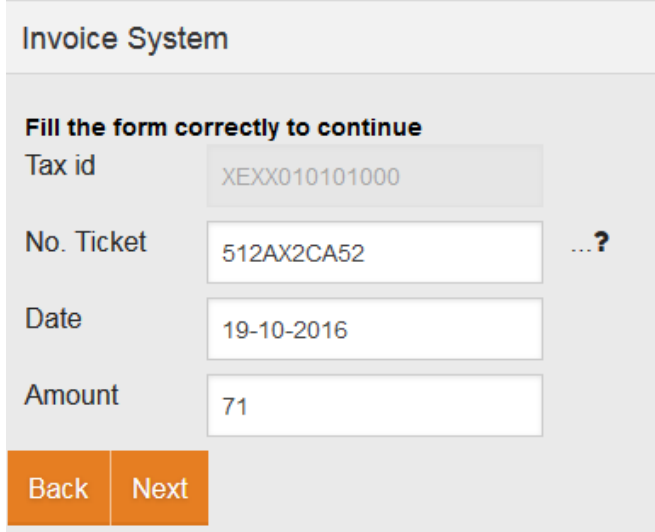

**Figura 4 Example of a ticket**

3

The user must fill the following data required to continue:

- Tax Id: for clients outside of Mexico, the tax id is not editable.
- No. Ticket: indicates the folio number of the Ticket. If the user, does not know where to locate the folio number, then select the icon  $\mathbb{R}^2$ , an image is displayed showing where to locate the ticket's folio number.
- Date: date of the purchase, it is shown on the ticket. The date format must be dd-MM-yyyy.
- Amount: total amount of the ticket, including decimal numbers.

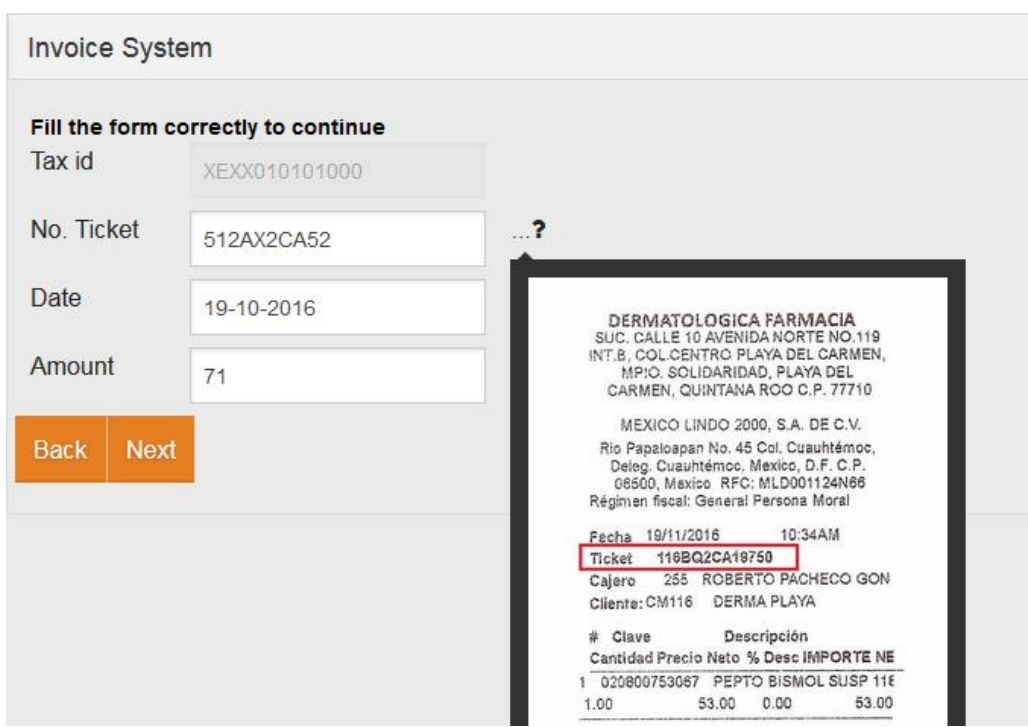

**Figura 5 Locating the ticket number in the receipt**

Upon finishing filling out the form, clic on the button **Next**, The user must consider the data captured should be accurate, additionally the user must consider the ticket date must not exceed 15 days after the purchase. After purchaising in any store, the user has 15 days to invoice the ticket, if the 15 days had passed then the ticket expires and the user can not generate an invoice for the ticket.

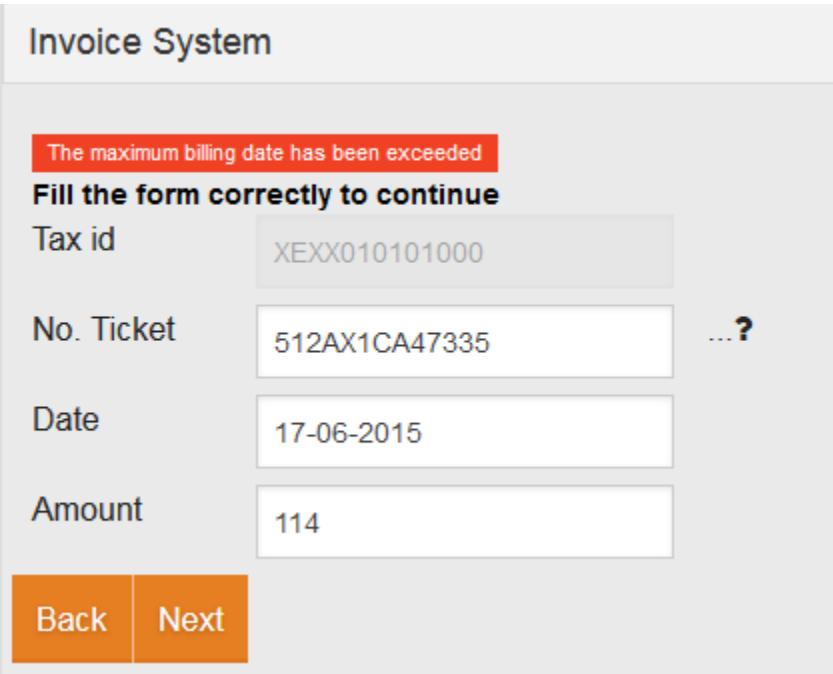

**Figura 6 Example of an expired ticket**

The captured ticket data is validated in the system, on case an error ocurred, the web page will notify the user. If the validation process is success, the screen shows another form to fill the user data for the invoice.

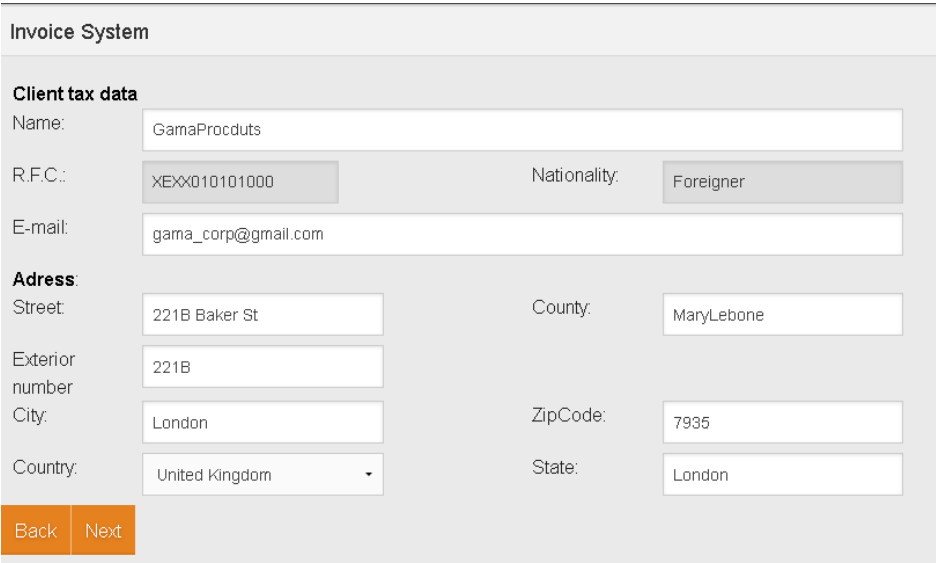

**Figura 7 Form for client tax data**

Upon finishing filling out the client tax data, clic on the button  $\frac{Next}{,}$  the details of the ticket and the client tax data are shown on the screen.

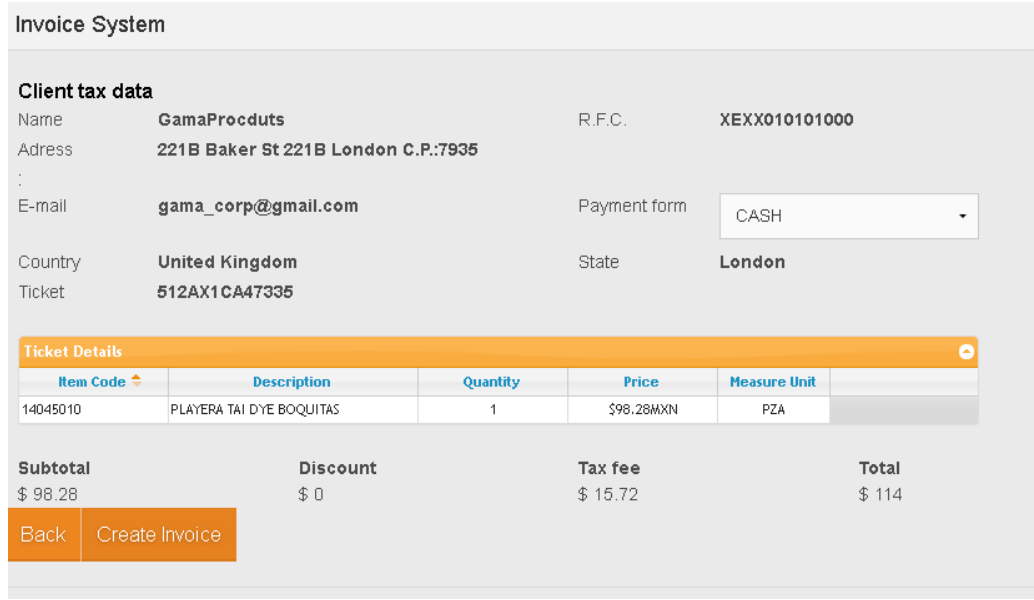

## **Figura 8 Detail example of a purchase**

The user must verify the data shown on screen is correct, then proceed clicking the button  $\sqrt{\frac{\text{Create Invoice}}{\text{.}} }$ , the system will create an invoice with the previously captured data, and after finishing creating the data, the system allows the download of the invoice files or sendig the files to an email account.

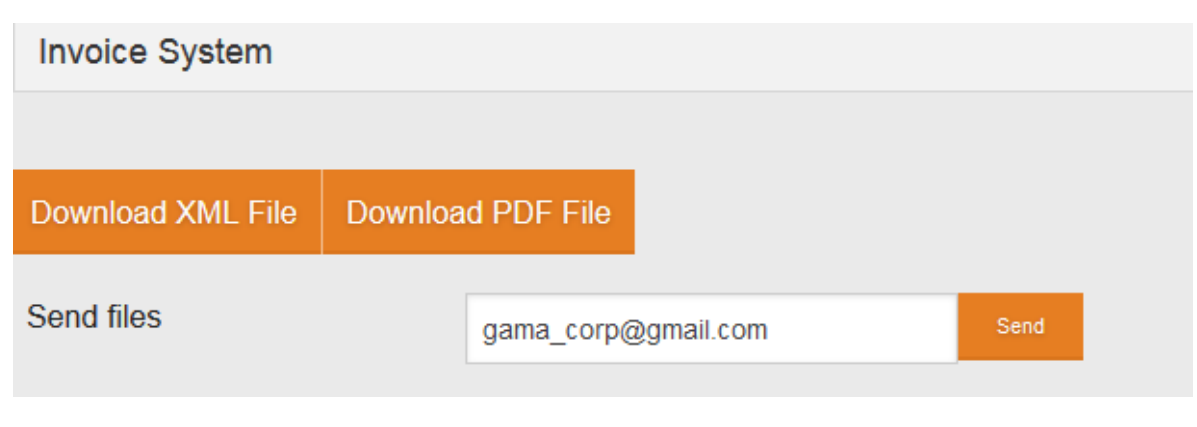

**Figura 9 Download invoice's files**

In case an error occurs during the process, the system will notify the user of the error. The user must contact the store or the system administrator via email to [facturacionelectronica@conssa.com.mx,](mailto:facturacionelectronica@conssa.com.mx) to create the invoice.

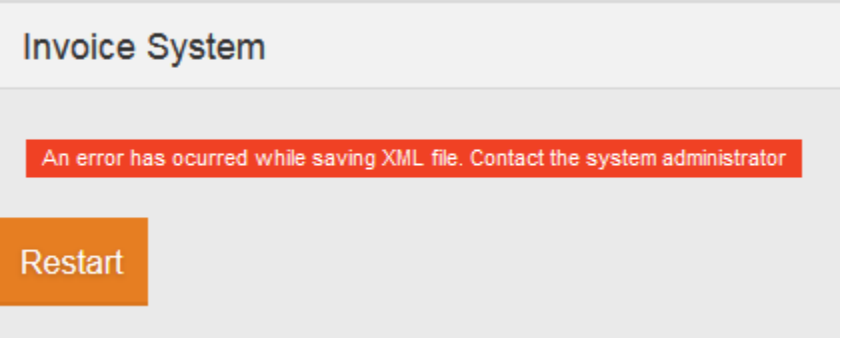

**Figura 10 Example of an error while creating the invoice**